# **Export Invoicing in BUSY**

#### **Overview**

Under GST regime, following two options are provided for export under the IGST Act:

(a) A registered taxable person may export goods or services **[under bond](#page-0-0)**, subject to such conditions, safeguards and procedure as may be prescribed in this regard, without payment of IGST and claim refund of unutilized input tax credit.

(b) A registered taxable person may export goods or services, subject to such conditions, safeguards and procedure as may be prescribed in this regard, **[on payment of IGST](#page-2-0)** and claim refund of IGST paid on goods and services exported.

### **How to do Export Transactions in BUSY**

#### <span id="page-0-0"></span>**Case 1: Letter of Undertaking/Bond**

In this case, you have to enter a *Sales* voucher with *Sale Type* as '**I/GST-Export (Zero Rated)'**. If, Sale Type '**I/GST-Export (Zero Rated)'** is not found in BUSY then create the Sale Type '**I/GST-Export (Zero Rated)'** with following characteristics:

- **Taxation Type** Zero Rated
- **Region** Inter-state and
- **Type of Transaction** Export (Normal)

Given here is the screenshot of *Sale Type* '**I/GST-Export (Zero Rated)'.**

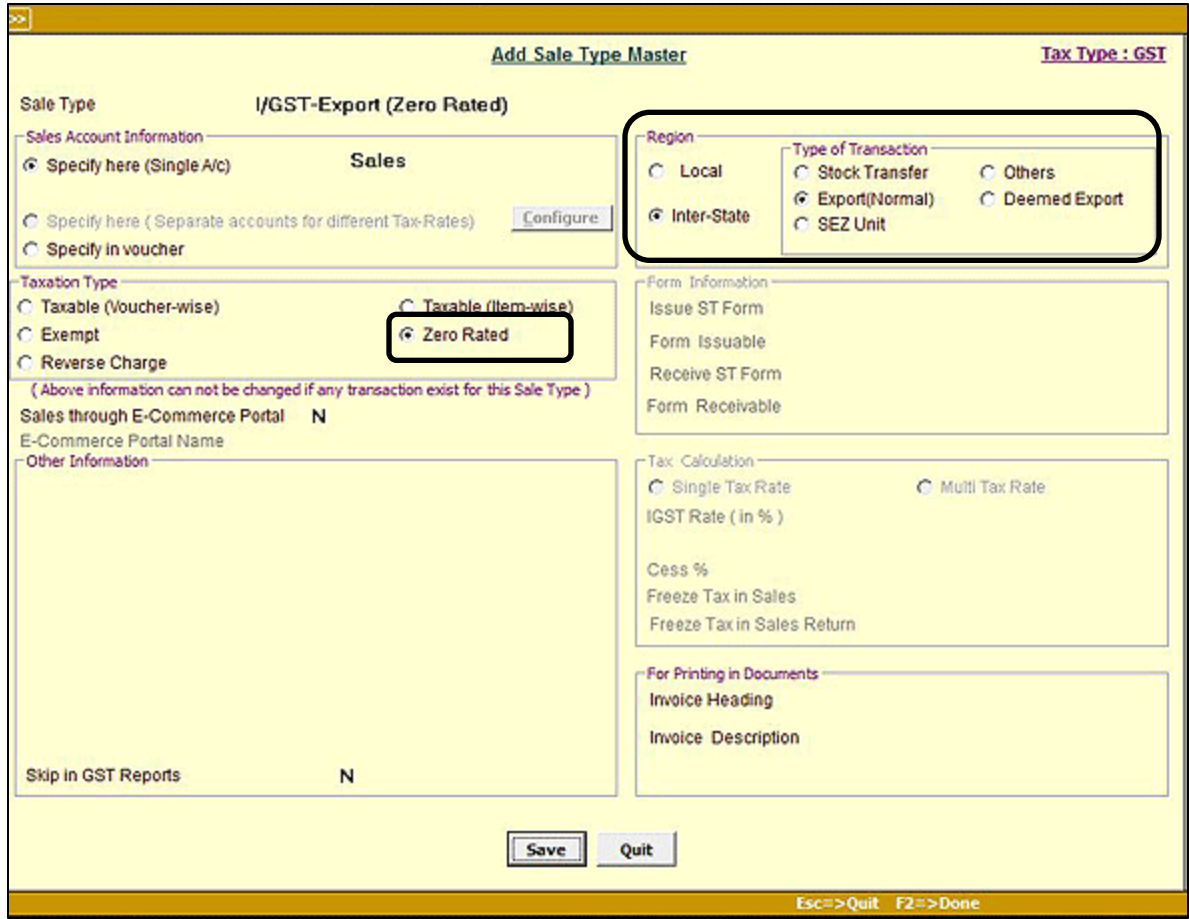

Click *Save* button to save the *Sale Type* master.

Now, enter a *Sales* voucher with *Sale Type* '**I/GST-Export (Zero Rated)'.** Given here is the screenshot of *Sales* voucher entered when goods are exported under letter of undertaking/bond.

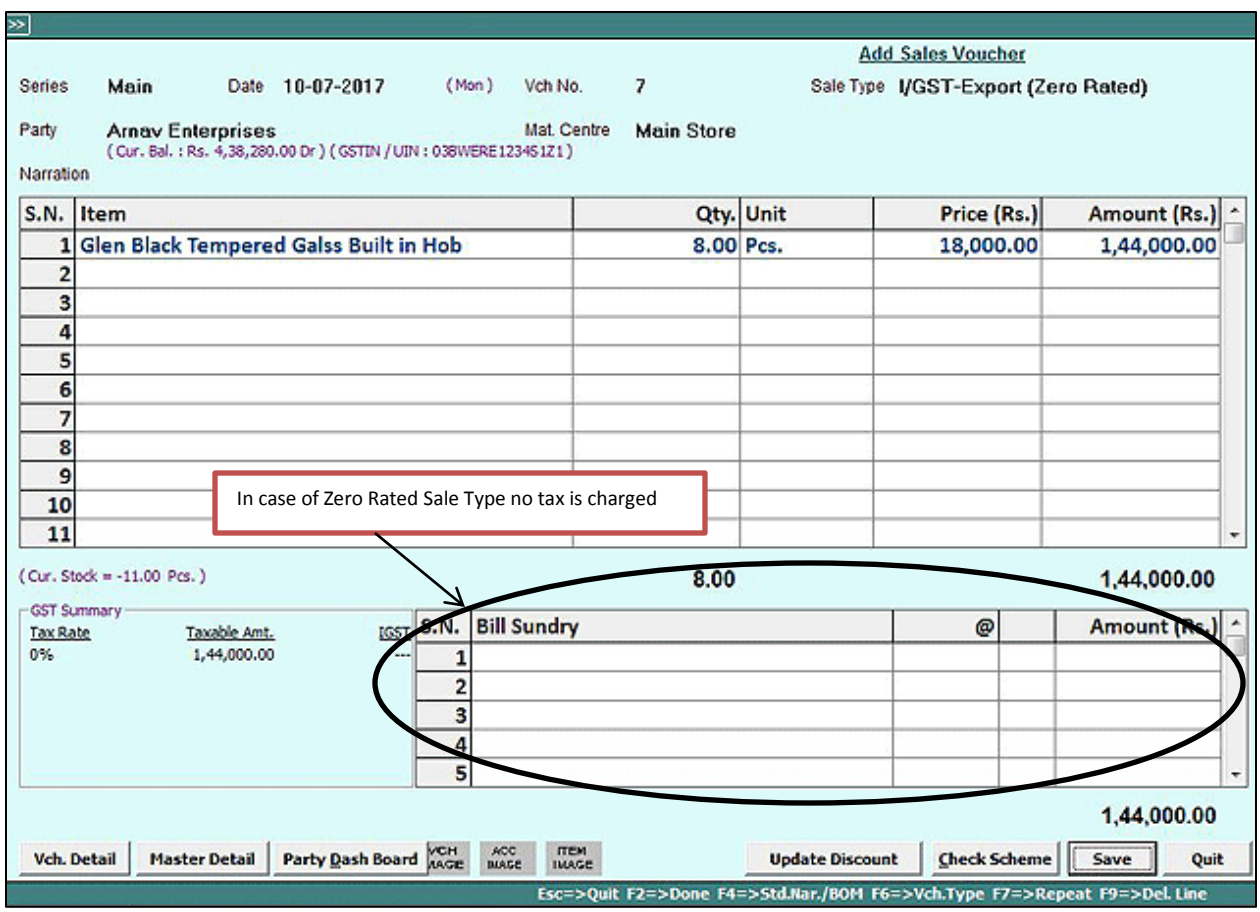

Click *Save* button to save the *Sales voucher.*

## <span id="page-2-0"></span>**Case 2: On Payment of Duty (IGST)**

In this case perform the following steps:

**Step 1**: Create a new *Sale Type* '**I/GST-Export (Taxable)'** if not found in BUSY with following characteristics:

- **•** Taxation Type Taxable
- **Region** Inter-state
- **Type of Transaction** Export (Normal) and
- **Tax Calculation Multi Tax Rate**

Given here is the screenshot of *Sale Type* '**I/GST-Export (Taxable)'.**

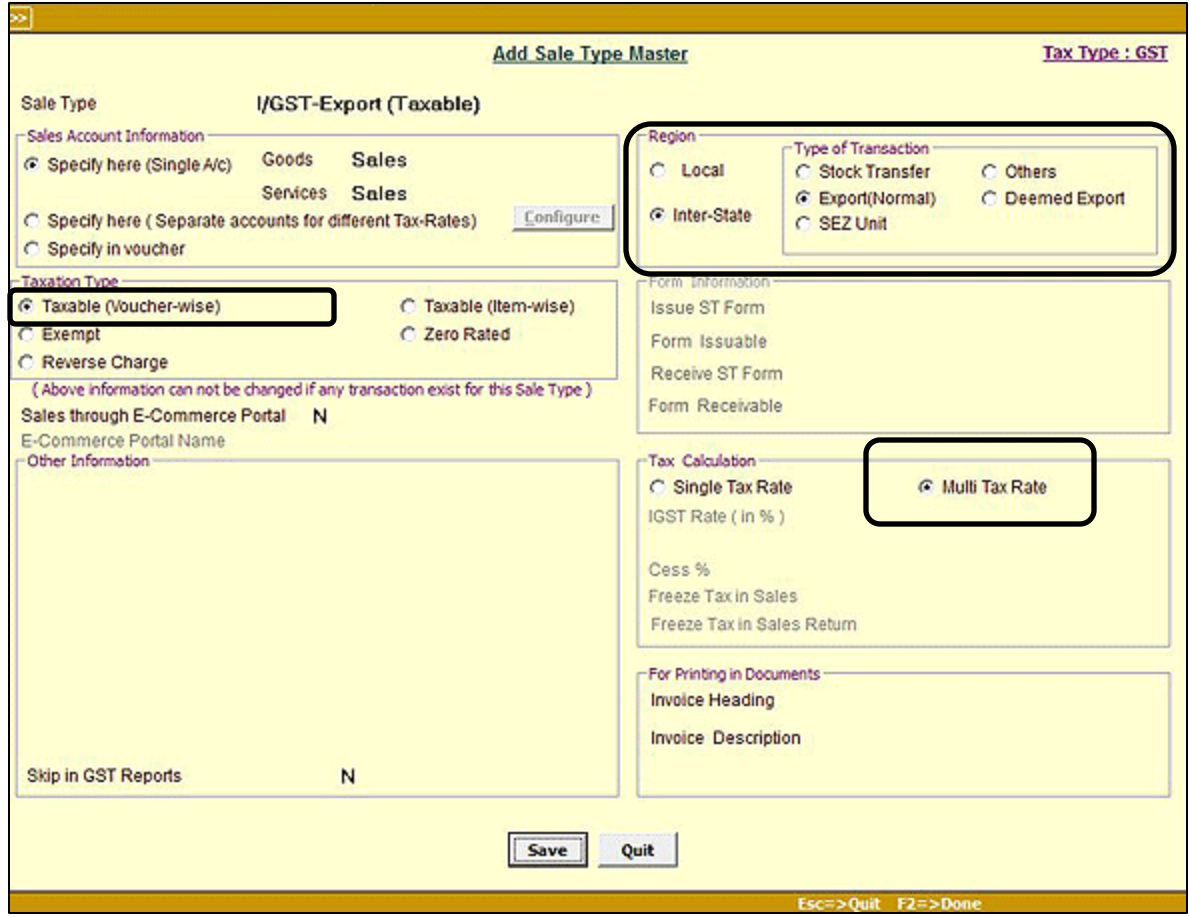

Click *Save* button to save the *Sale Type* master.

**Step 2**: Create an *Account* master '**IGST Refundable against Export'** and select group as '**Current Assets'**. Given here is the screenshot of *Account* master '**IGST Refundable against Export'**.

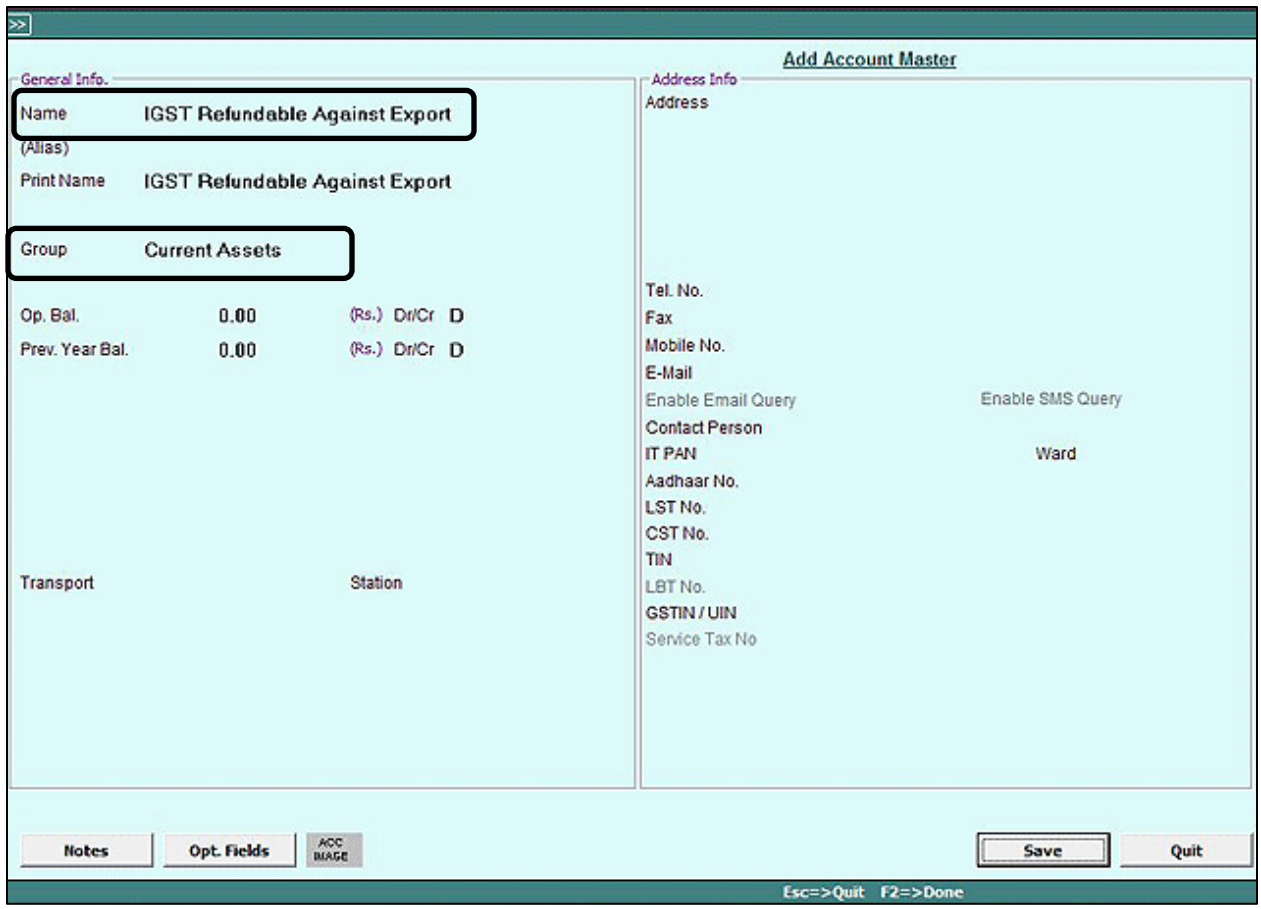

Click *Save* button to save the *Account* master.

**Step 3**: Create a new *Bill Sundry* '**IGST (Export)'** and in *Accounting in Sale* group – Specify **'N'** under *Adjust in Sale Amount* data field and select '**IGST Output'** option under *Account Head to Post* data field. Also specify **'N'** under *Adjust in Party Amount* data field and select '**IGST Refundable Against Export'** option under *Account Head to Post* data field. Given here is the screenshot of *Bill Sundry* '**IGST (Export)'** created in BUSY.

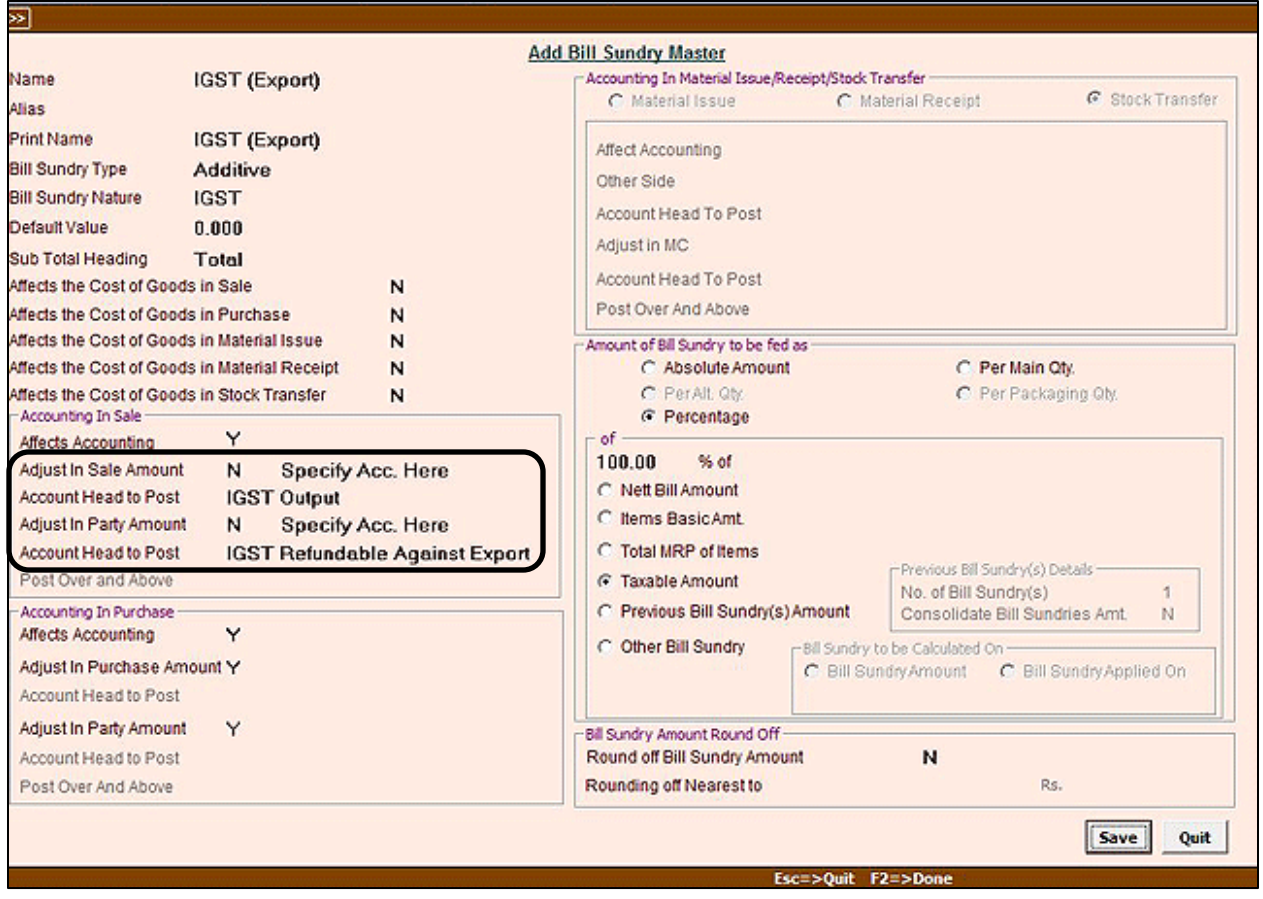

Click *Save* button to save the *Bill Sundry* master.

**Step 4**: Now create a Sales voucher using *Sale Type* '**I/GST-Export (Taxable)'** and apply '**IGST (Export)'** *Bill sundry*. Given here is the screenshot of *Sales* voucher entered when goods are exported on payment of IGST.

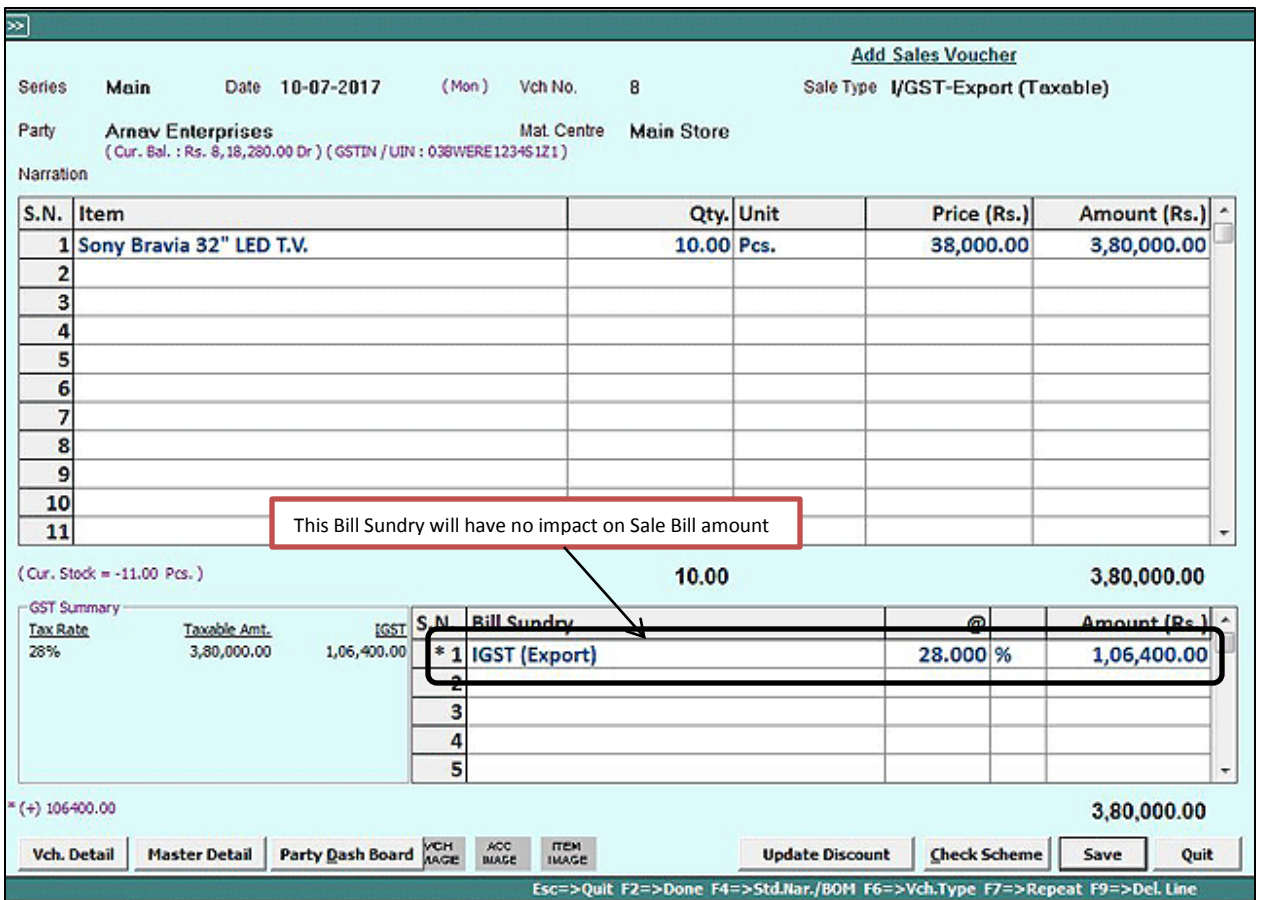

Click *Save* button to save the *Sales* voucher.

\***NOTE**: IGST charged in Bill Sundry will not be printed on Invoice, nor Party would be debited by IGST amount but IGST will be posted in GST reports. Given here is the screenshot of Sales Invoice.

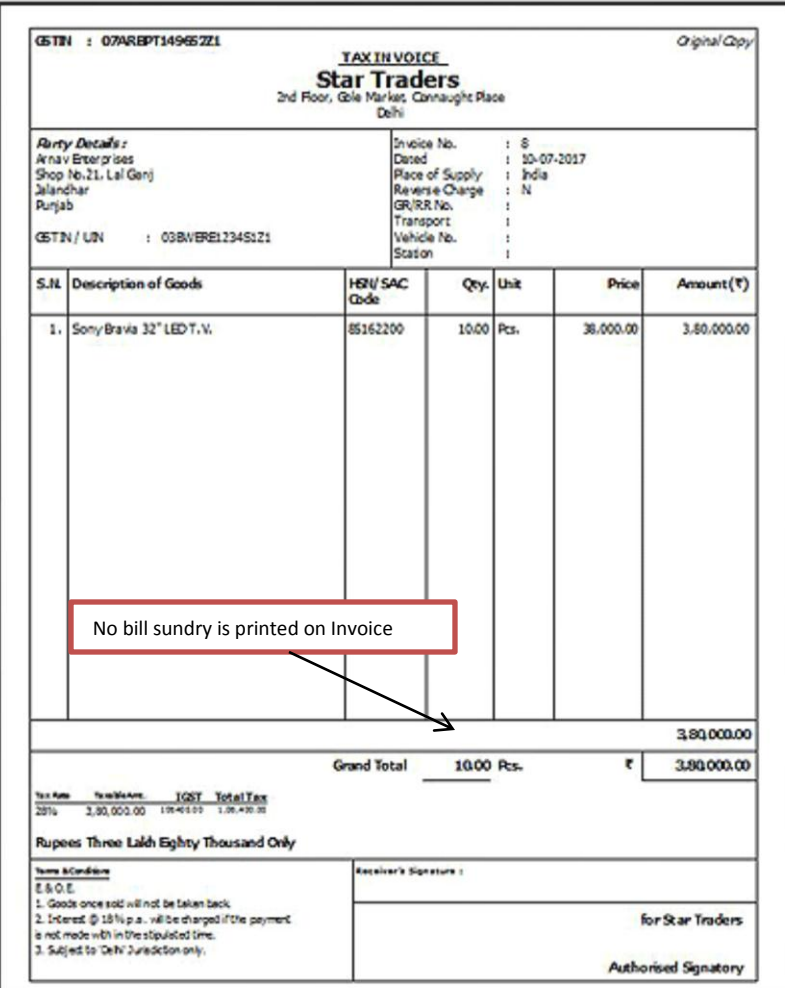

---------------- x -----------------